## **Windows: Remote Desktop without VPN**

DSA IT has implemented a method for connecting to your office computer remotely. You will still use the Remote Desktop Connection application but will no longer be required to connect to the Cisco AnyConnect VPN, even if off campus.

## **Enrollment in DUO for DSA is required to use this connection. Please click here for enrollment instructions: [DUO Enrollment for Student Affairs](https://studentaffairs.tamu.edu/it/wp-content/uploads/Duo-Enrollment-Instructions.pdf)**

1. To find Remote Desktop Connection, click on the Windows Start button and start typing Remote Desktop. You will see it appear at the top of menu.

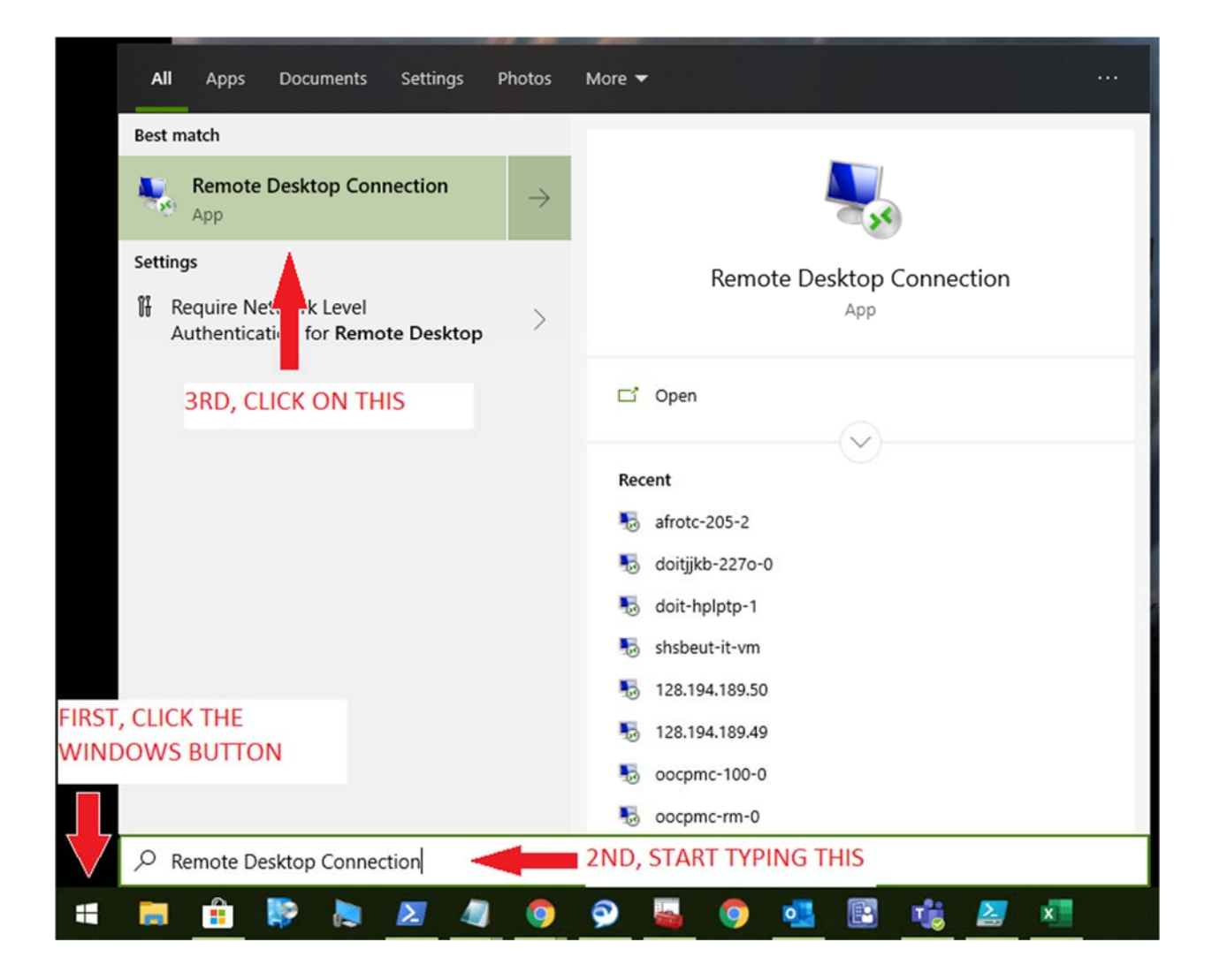

- 2. Open Remote Desktop Connection and enter your computer name in the Computer field.
- 3. Click on Show Options in the bottom left corner.

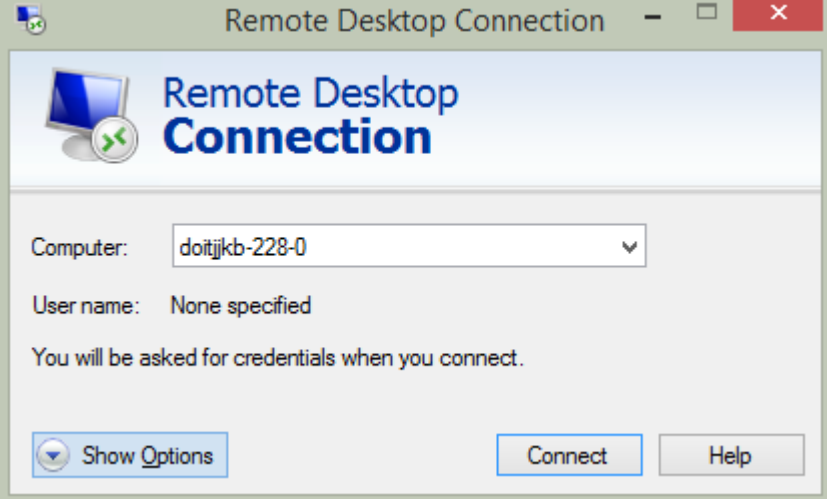

- 4. Select the Advanced tab.
- 5. Click on the Settings button on the bottom.

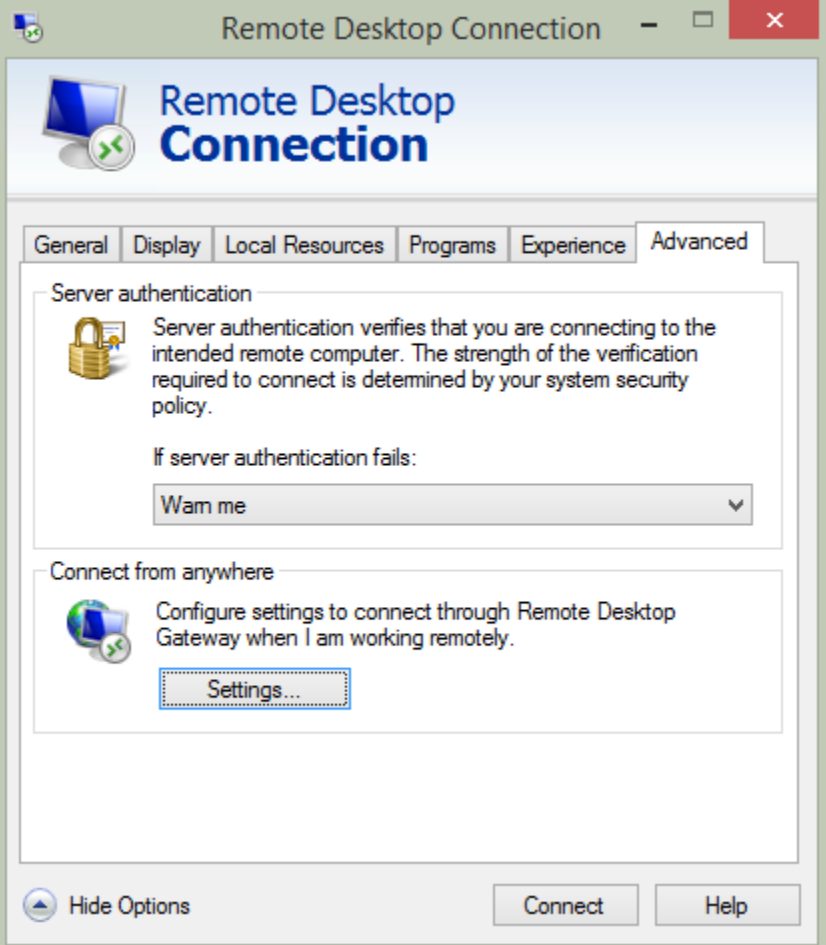

- 6. Select the radio button for "User these RD Gateway server settings:"
- 7. Enter remoteapp.dsa.reldom.tamu.edu in the Server name field
- 8. Uncheck the box for "Bypass RD Gateway server for local addresses"
- 9. Click OK

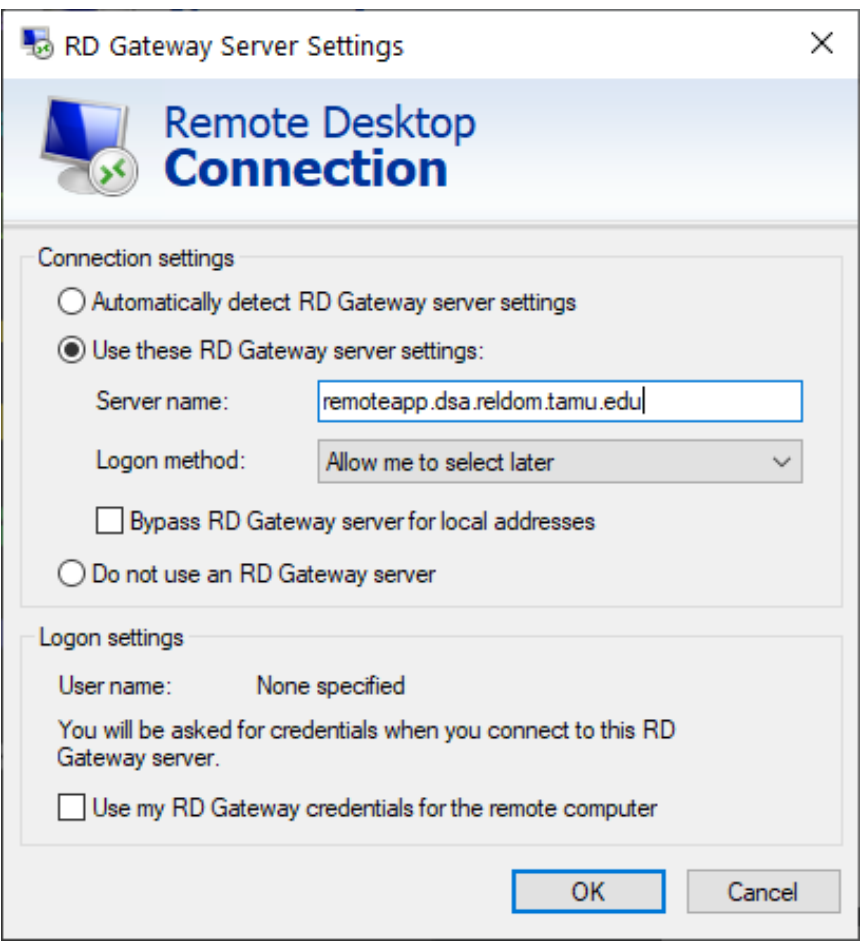

10.Click back to the General tab, click the Save As… button to save this custom connection so you do not have to recreate it. Provide the File name and the save location (we recommend the Desktop). Note: if you do not Save then the settings will not be saved and you must enter the RD Gateway settings each time. Next time you need to connect just double‐click the connection you saved.

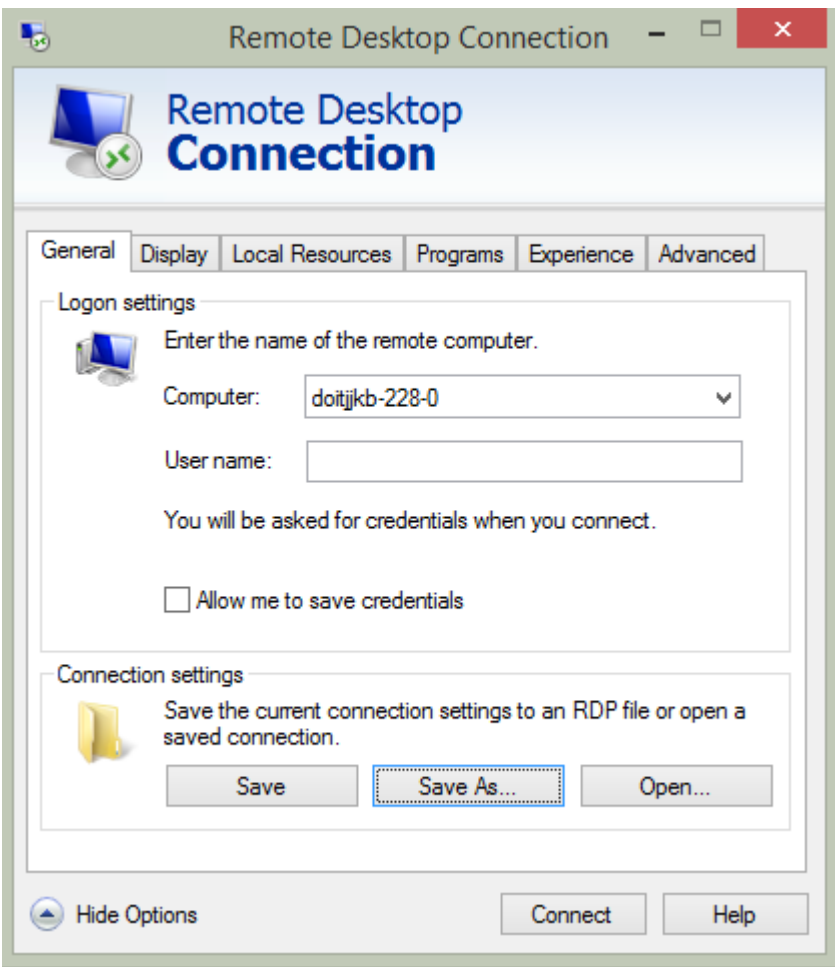

- 11. Click Connect, you may be prompted to enter your credentials once or twice. Your username should be formatted as: dsa\username where username is the account you use to log into your work computer. Followed by your dsa password.
- 12. Once connected you will receive the standard Logon Message regarding authorized access. Check the box in the lower left corner to accept the terms. You may also check the box to not ask again. Then click OK.